# **Модуль для OpenCart «Indexing Google Api»**

## **Оглавление**

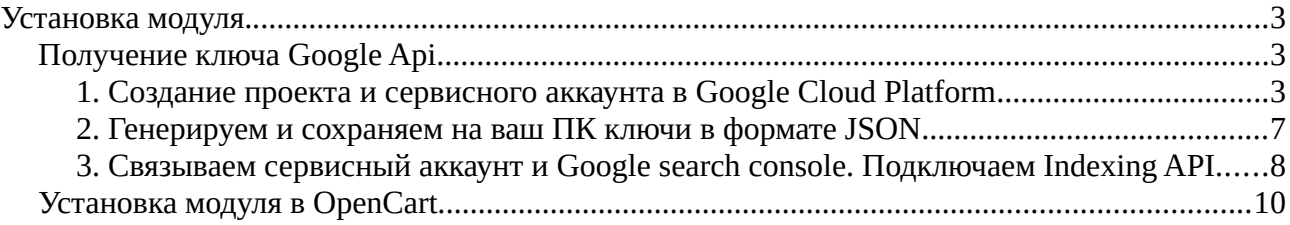

## <span id="page-2-2"></span>**Установка модуля.**

Установка модуля состоит из двух небольших этапов:

- 1. Получение ключа Google Api.
- 2. Установка модуля в OpenCart.

## <span id="page-2-1"></span>**Получение ключа Google Api**

Как правило все магазины, которые пытаются продвигаться в поисковых системах уже зарегистрированы в Google Search Console и Яндекс.Вебмастер. Поэтому в рамках данного руководства регистрация сайта в Google Search Console не рассматривается. Если же ваш сайт там еще не зарегистрируйте обязательно зарегистрируйте его до перехода к дальнейшим шагам. Сделать это можно, например, воспользовавшись этой инструкцией: <https://support.google.com/webmasters/answer/34592?hl=ru>

После того как вы зарегистрировали сайт в Google Search Console можно переходить к получению ключа в формате JSON.

#### **Процесс получения ключа состоит из нескольких этапов:**

- 1. Создание проекта и сервисного аккаунта в Google Cloud Platform
- 2. Сгенерировать и сохранить на ваш ПК ключи в формате JSON
- 3. Связать сервисный аккаунт и Google search console. Подключить Indexing API.

### <span id="page-2-0"></span>**1. Создание проекта и сервисного аккаунта в Google Cloud Platform**

- Перейдите по этой ссылке: [https://accounts.google.com/ServiceLogin/webreauth?](https://accounts.google.com/ServiceLogin/webreauth?service=cloudconsole&passive=1209600&osid=1&continue=https%3A%2F%2Fconsole.cloud.google.com%2Fprojectselector2%2Fiam-admin%2Fserviceaccounts%3Fsupportedpurview%3Dproject&followup=https%3A%2F%2Fconsole.cloud.google.com%2Fprojectselector2%2Fiam-admin%2Fserviceaccounts%3Fsupportedpurview%3Dproject&flowName=GlifWebSignIn&flowEntry=ServiceLogin) service=cloudconsole&passive=1209600&osid=1&continue=https%3A%2F %2Fconsole.cloud.google.com%2Fprojectselector2%2Fiam-admin%2Fserviceaccounts [%3Fsupportedpurview%3Dproject&followup=https%3A%2F%2Fconsole.cloud.google.com](https://accounts.google.com/ServiceLogin/webreauth?service=cloudconsole&passive=1209600&osid=1&continue=https%3A%2F%2Fconsole.cloud.google.com%2Fprojectselector2%2Fiam-admin%2Fserviceaccounts%3Fsupportedpurview%3Dproject&followup=https%3A%2F%2Fconsole.cloud.google.com%2Fprojectselector2%2Fiam-admin%2Fserviceaccounts%3Fsupportedpurview%3Dproject&flowName=GlifWebSignIn&flowEntry=ServiceLogin) %2Fprojectselector2%2Fiam-admin%2Fserviceaccounts%3Fsupportedpurview [%3Dproject&flowName=GlifWebSignIn&flowEntry=ServiceLogin](https://accounts.google.com/ServiceLogin/webreauth?service=cloudconsole&passive=1209600&osid=1&continue=https%3A%2F%2Fconsole.cloud.google.com%2Fprojectselector2%2Fiam-admin%2Fserviceaccounts%3Fsupportedpurview%3Dproject&followup=https%3A%2F%2Fconsole.cloud.google.com%2Fprojectselector2%2Fiam-admin%2Fserviceaccounts%3Fsupportedpurview%3Dproject&flowName=GlifWebSignIn&flowEntry=ServiceLogin)
- Создайте новый проект:

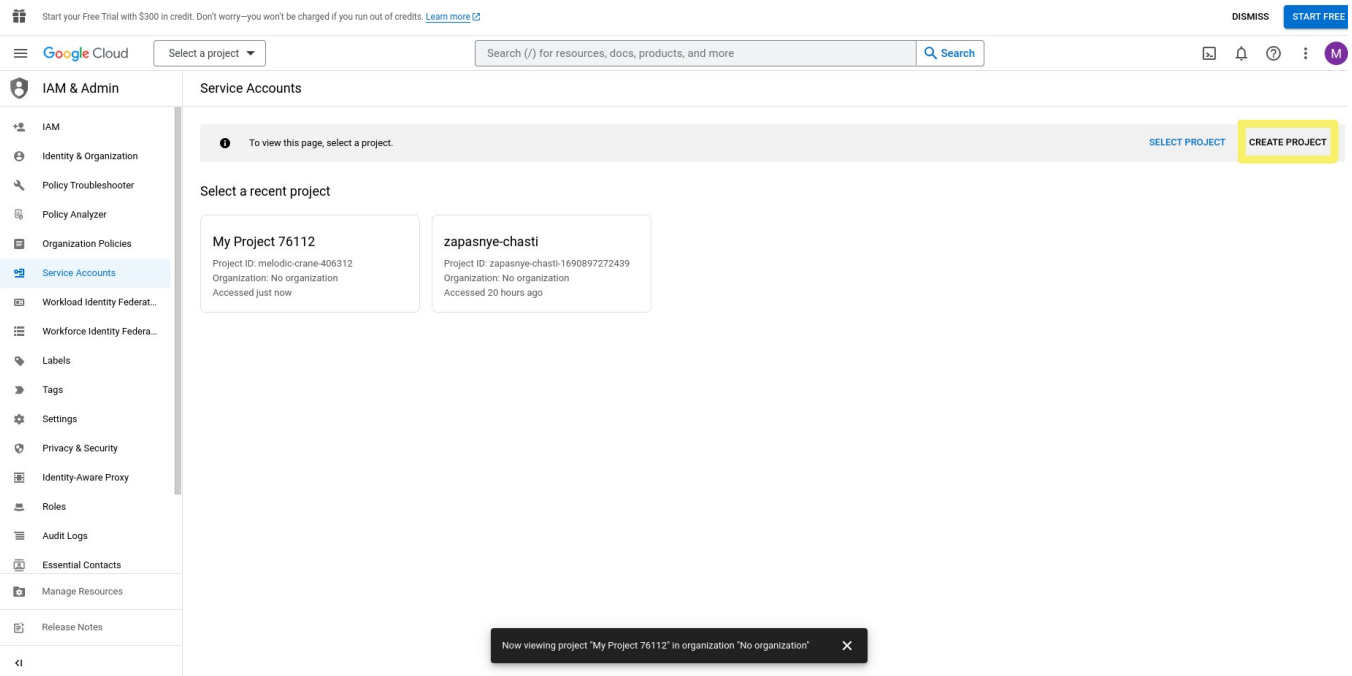

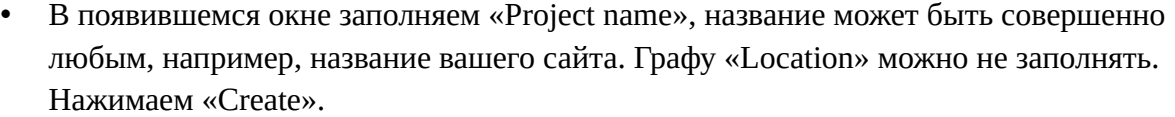

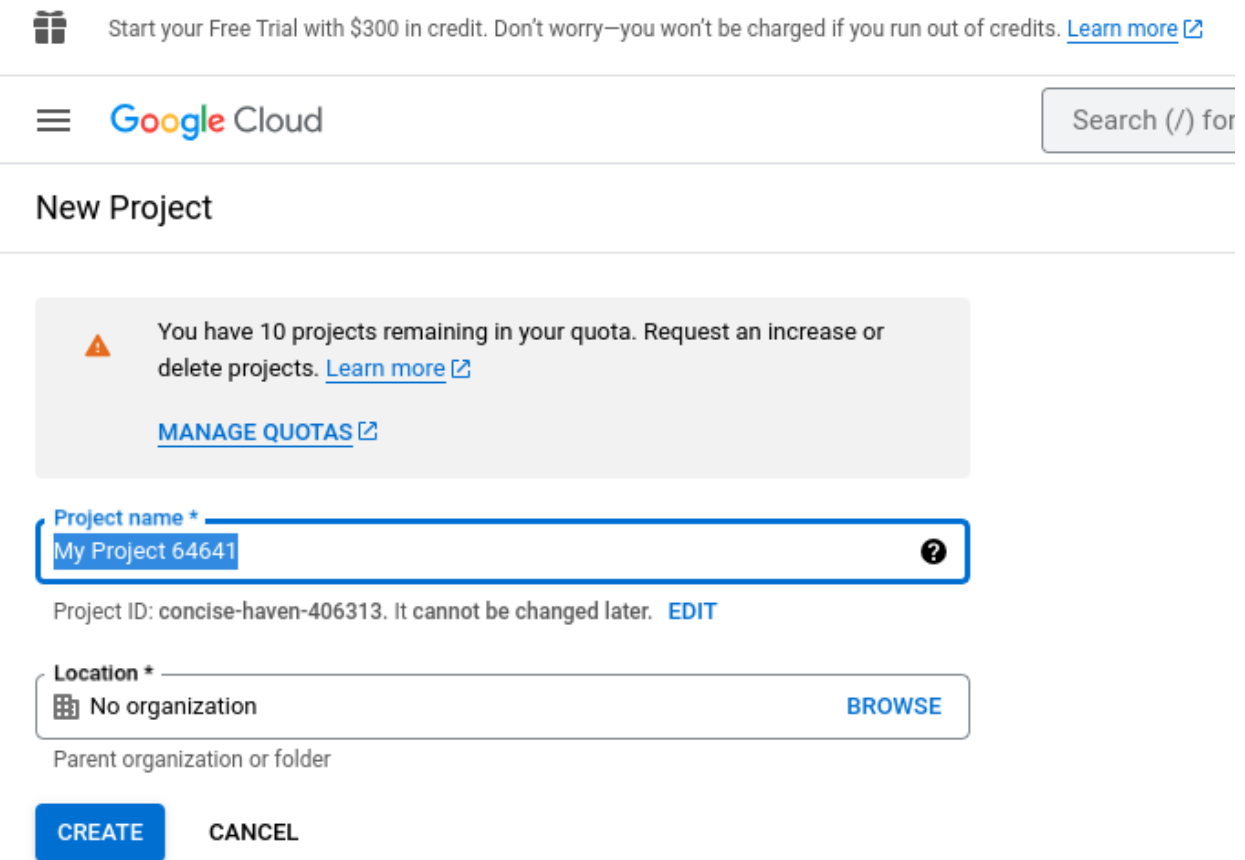

• После этого нам надо перейти в раздел «Service Accounts». Он находится во вкладке «IAM & Admin».

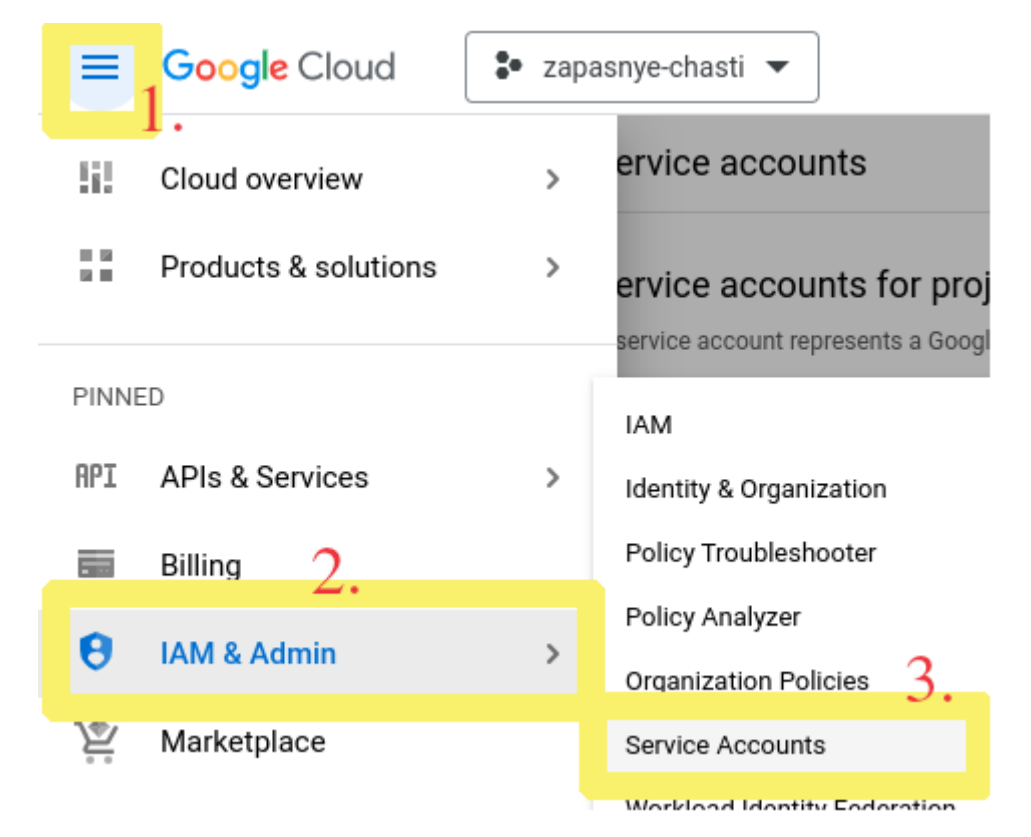

• В открывшемся окне создаем сервисный аккаунт:

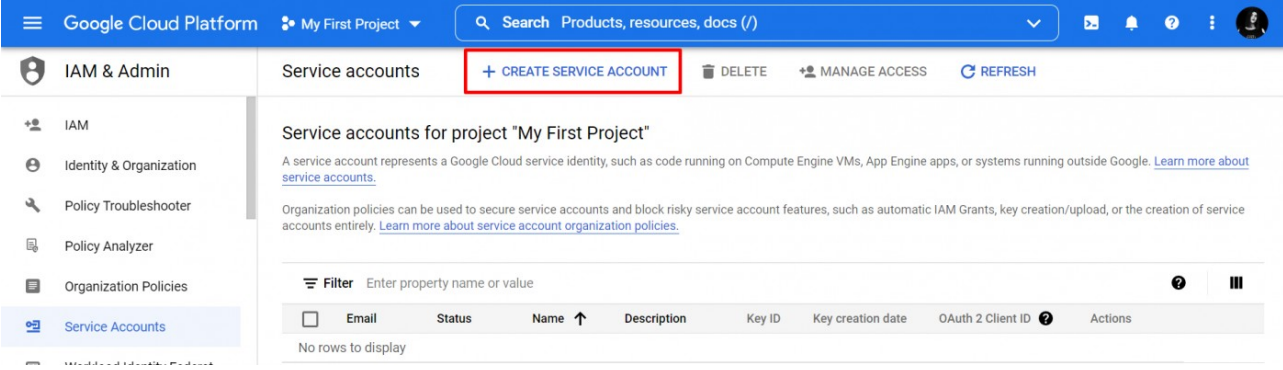

• В первом шаге нам надо в первой строке ввести название проекта «Service account name». Данные в следующих строках заполнятся автоматически: «Service account ID» и «Email address:»:

## Service account details

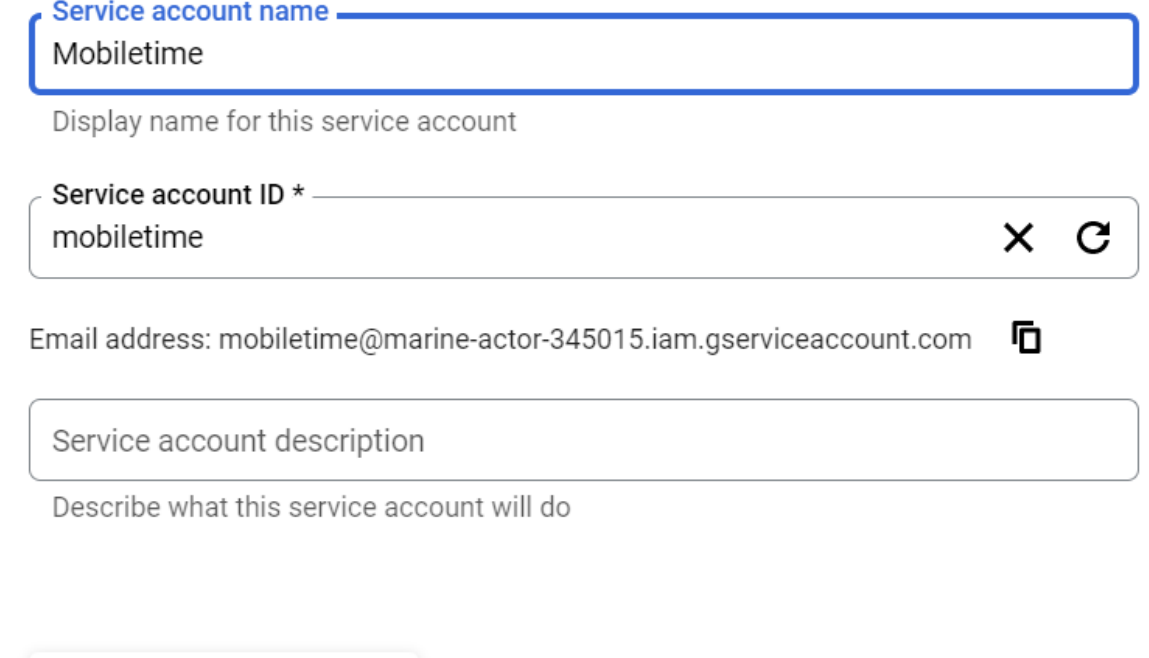

**CREATE AND CONTINUE** 

• После создания, на втором шаге мы выберем роль. В нашем случае «Владелец» или «Owner».

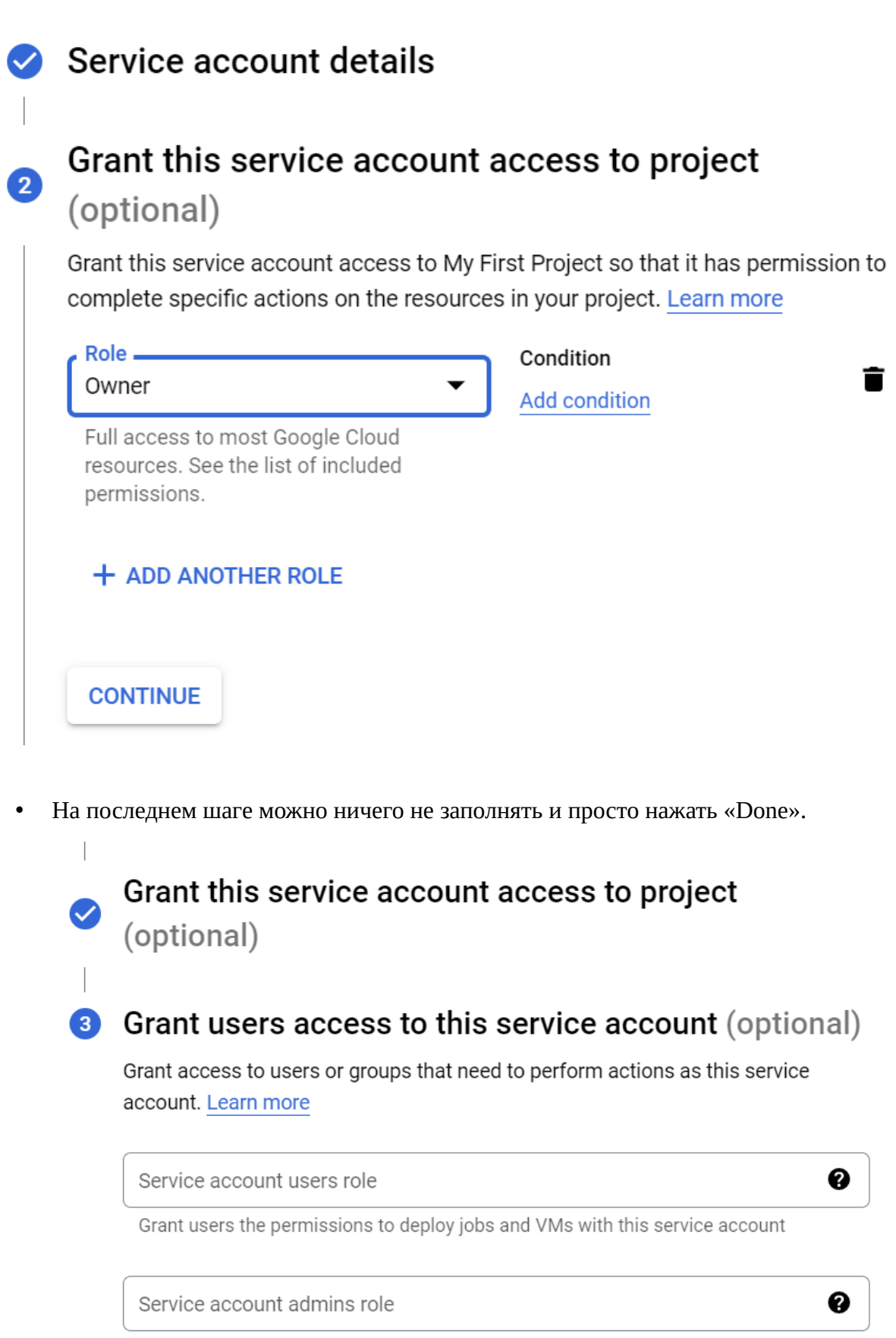

Grant users the permission to administer this service account

### <span id="page-6-0"></span>**2. Генерируем и сохраняем на ваш ПК ключи в формате JSON**

• И теперь в появившемся окне нам надо создать ключ. Для этого в столбце «Actions» нажимаем на три точки и выбираем «Manage keys».

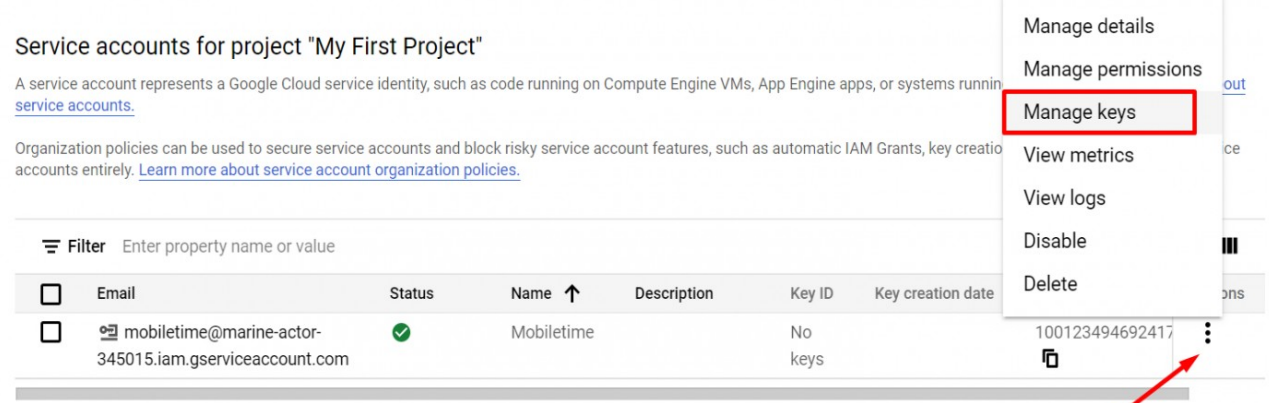

• Здесь выбираем «Add Key», а после «Create new key».

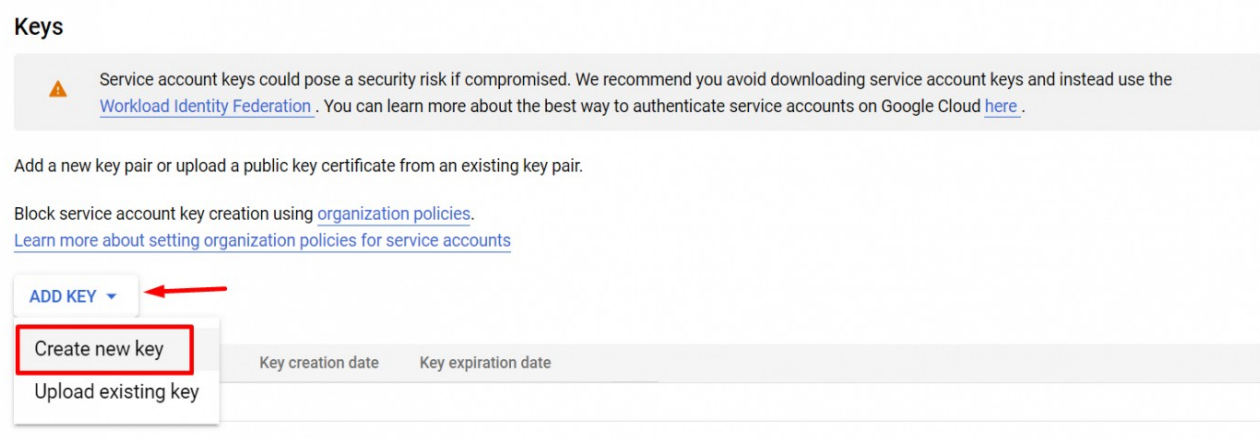

Осталось выбрать тип ключа. В нашем случае это JSON.

## Create private key for "Mobiletime"

Downloads a file that contains the private key. Store the file securely because this key can't be recovered if lost

#### Key type

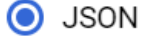

Recommended

 $O$  P12

For backward compatibility with code using the P12 format

CANCEL **CREATE** 

### <span id="page-7-0"></span>**3. Связываем сервисный аккаунт и Google search console. Подключаем Indexing API.**

Для начала заходим в Google Search Console и выбираем нужный сайт. В меню кликаем «Настройки», после этого заходим в «Пользователи и разрешения».

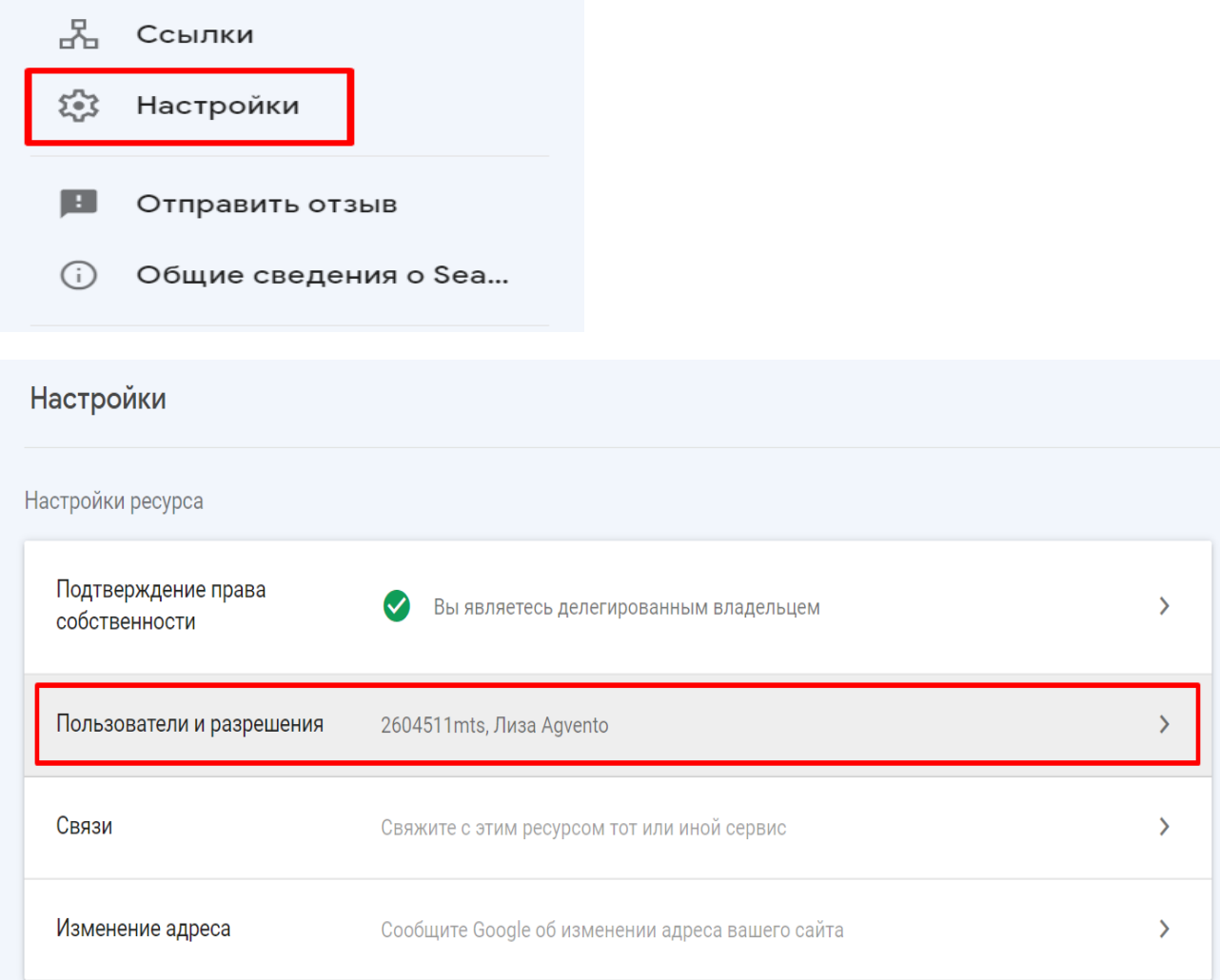

Здесь мы добавляем нового пользователя.

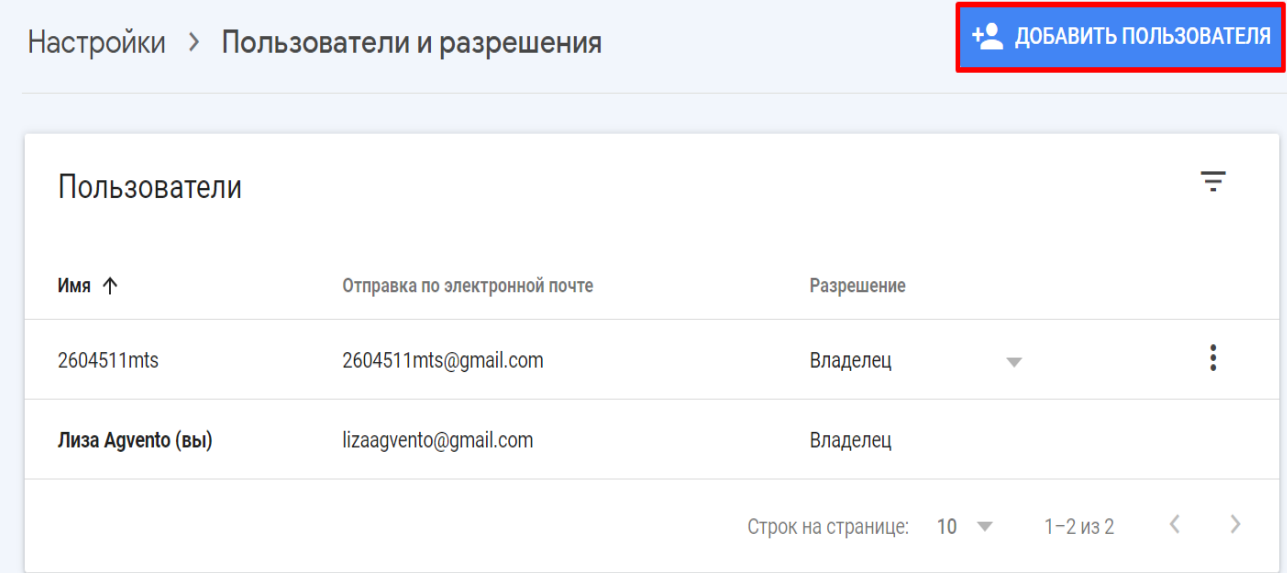

В появившемся окне вводим email из сервисного аккаунта в Google Cloud Platform.

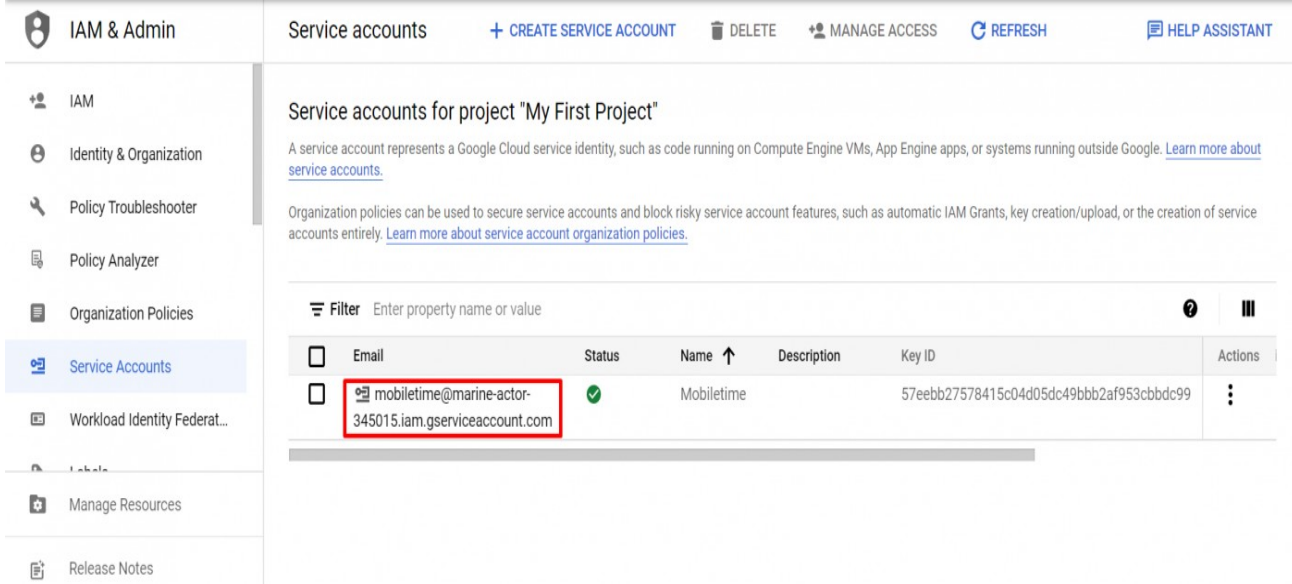

А в разрешении выбираем «Полный доступ». После этого нажимаем «Добавить».

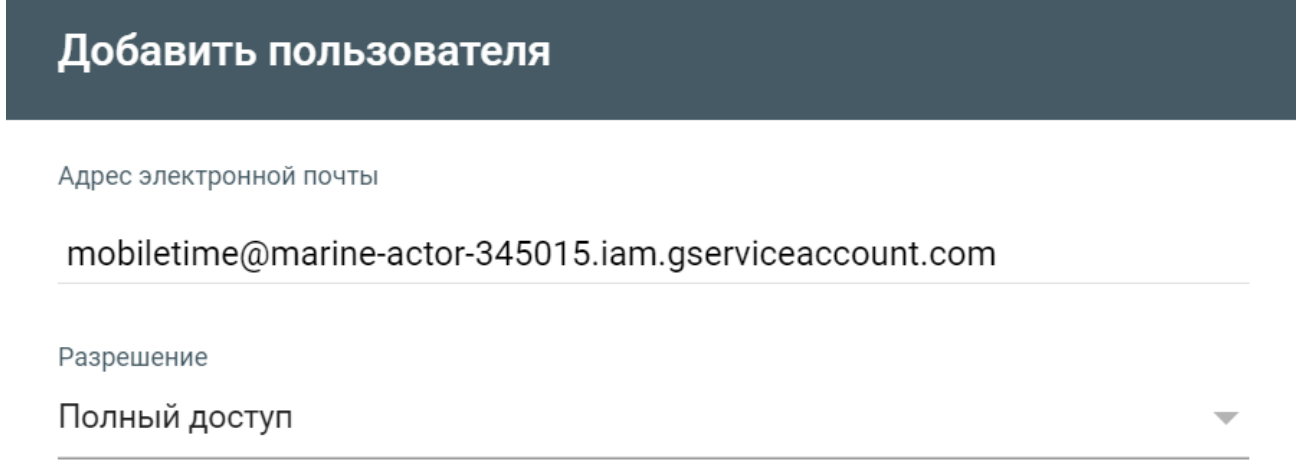

#### ДОБАВИТЬ OTMEHA

Далее просто нажимаем на стрелочку и меняем права с полного доступа на «Владелец».

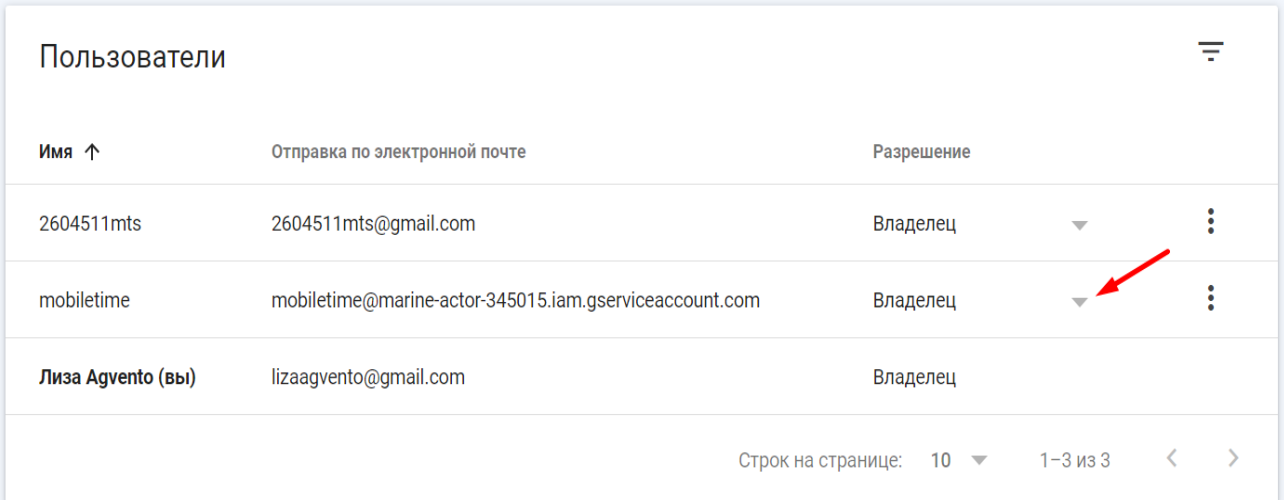

После выполненных действий нам **необходимо включить Index API**. Для этого переходим по ссылке и включаем API:

<https://console.developers.google.com/apis/api/indexing.googleapis.com/overview?pli=1>

Выбираем нужный аккаунт (если у вас их несколько) и нажимаем «Включить» или «Enable».

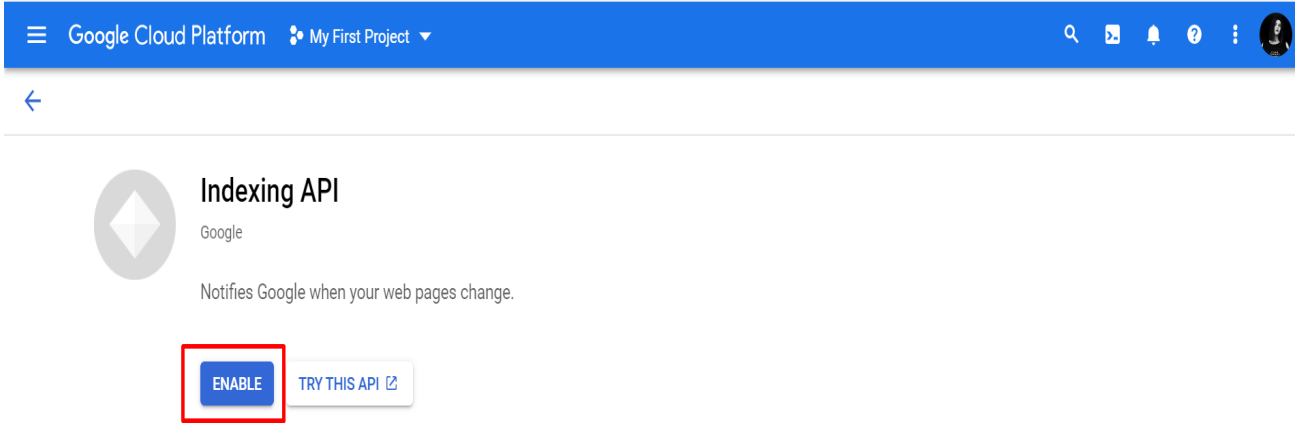

Итак, на предварительном этапе всё готово. Далее необходимо установить и настроить модуль для OpenCart,

## <span id="page-9-0"></span>**Установка модуля в OpenCart.**

Рассмотрим установку модуля на примере OcStore 3.0.3.7

- 1. Загружаем модуль через «Установку дополнений». Обратите внимание, что размер модуля достаточно большой, ввиду необходимости в дополнительном пакете библиотек GoogleAPI. **Дождитесь загрузки и установки, это может занять некоторое время.**
- 2. Переходим в «Дополнения→Каналы продвижения»
- 3. Нажимаем на «+» напротив модуля, для его инициализации.
- 4. Нажимаем на «Карандаш напротив модуля и переходим в настройки.
- 5. Меняем статус на «Включено»
- 6. Загружаем файл с ключом JSON, который мы сохранили на предыдущем этапе.
- 7. Сохраняем настройки, нажав на синюю кнопку с логотипом дискеты в верхнем правом углу.

Модуль установлен!

В день Google может принять, через данный модуль, до двухсот новых или изменённых страниц.